This Quick Start Guide will walk you through the easy steps required to setup and run the WE310F5 evaluation board for Serial-to-Wireless application.

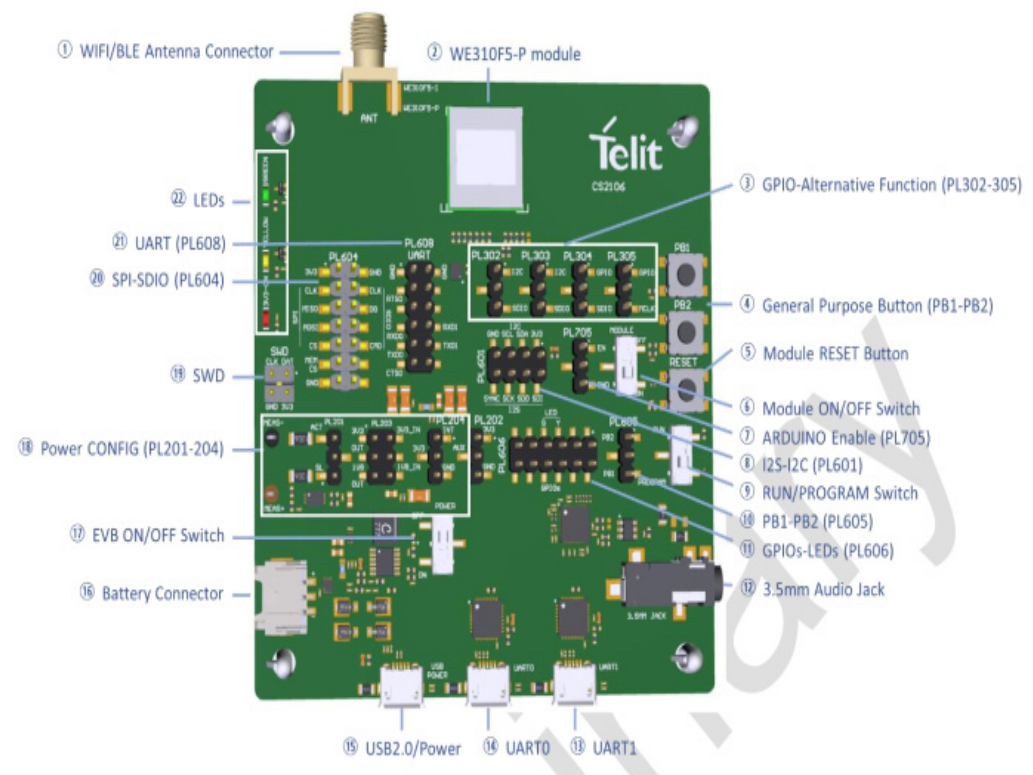

You will need the following items:

- Quick Start Guide (this document)
- WL865E4-P Evaluation Board
- Micro-USB Cable
- Programming tools and binaries
- •

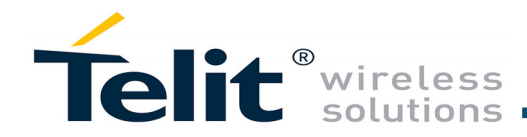

# WE310F5-I/P Evaluation Board Quick Start Guide

# 1**Program the WE310F5 Module**

**Step 2** Plug in another micro-USB cable into the UART1 port on the WE310 EVB and plug the other end into the USB port on your computer.

**Step 1** Plug the micro-USB cable, one end of the USB port to WL865E4-P Evaluation board and the other end in of the USB port to the computer or laptop.

**Step 5** Open image tool. Click the Browse button and select the first binary "km0\_boot\_all.bin" from your computer. Select second binary "km4\_boot\_all.bin"and the third one "km0\_km4\_image2.bin" at last and the click on the Download button.

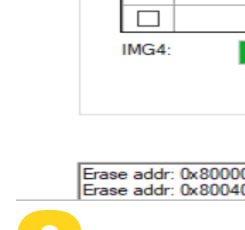

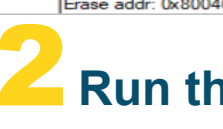

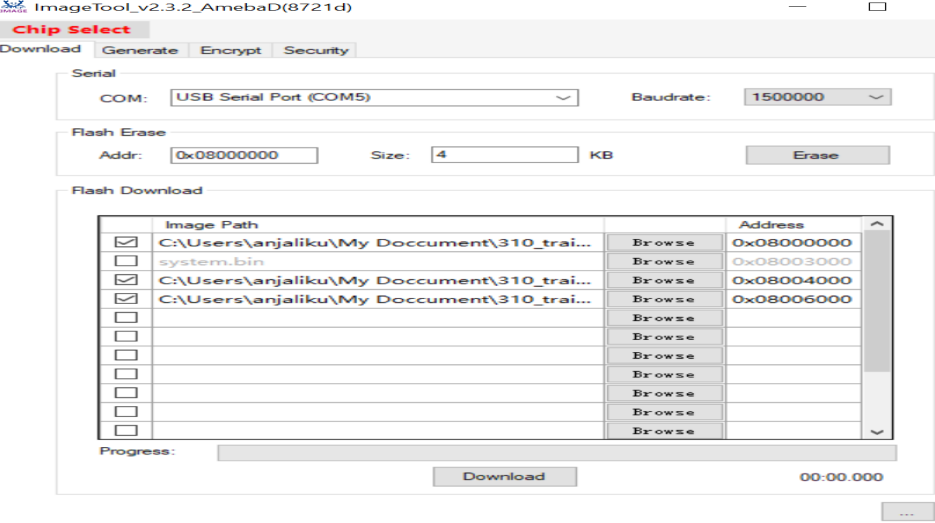

**Step 3** Turn the PROGRAM/RUN switch to PROGRAM

**Step 4** Select the options to program the WE310 Evaluation board. Load the S2W firmware and binaries from the Downloaded zip folder which contains three binaries.

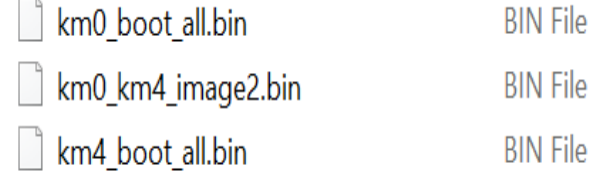

Image shows the tool details before clicking the download

button

After clicking the Download button, a progress bar is seen

which is as seen below:

ImageTool v2.3.2 A

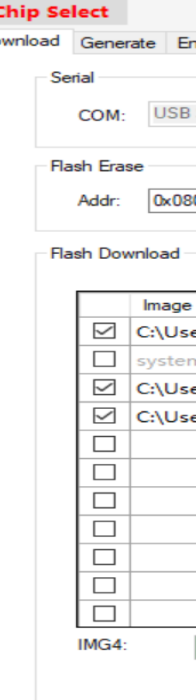

NOTE: UART port should not be open in any other application while flashing the Image.

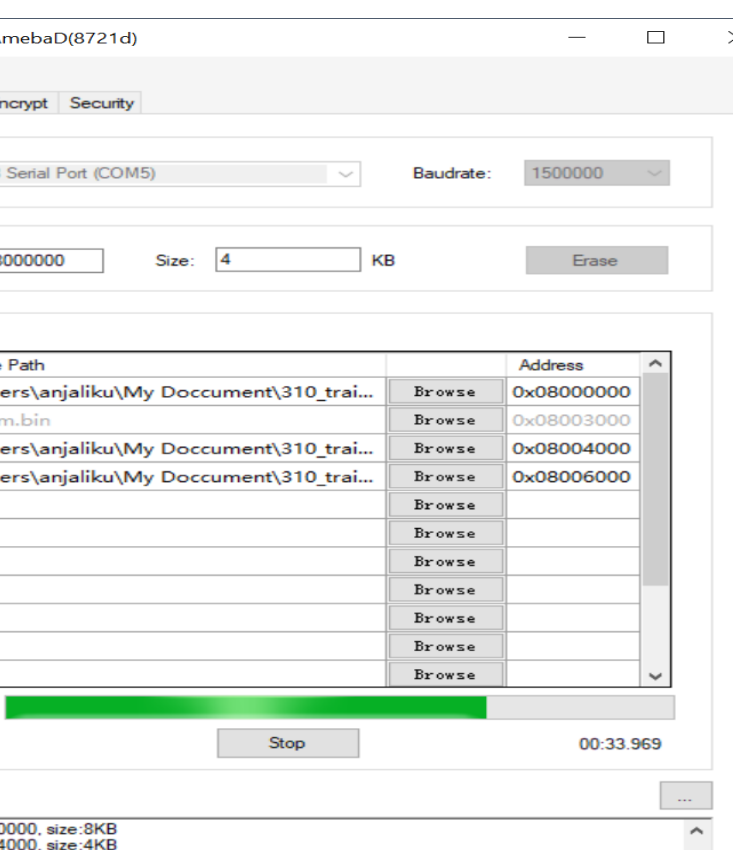

# **2 Run the WE310F5 Module**

**Step 1** After Flashing the image close the "image tool" window and turn the PROGRAM/RUN switch to Run mode on the WE310 board, reset the board using the power ON/OFF button.

**Step 2** Open the teraterm and set the baud rate:

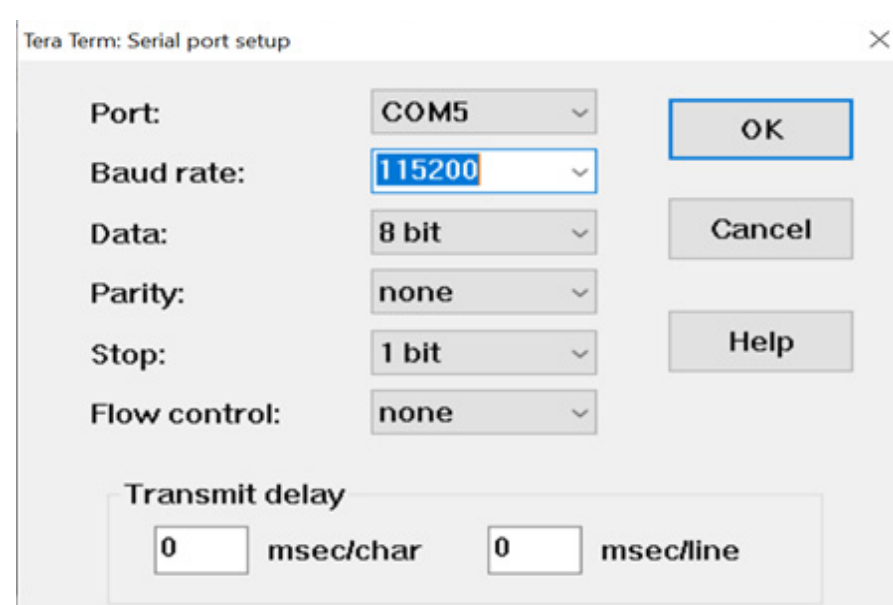

seen from the board: **Limited AP Mode node in station mode.** Associate the node to WPA2 **Limited AP Mode Step 3** Once the baud rate is set, the basic logs are as

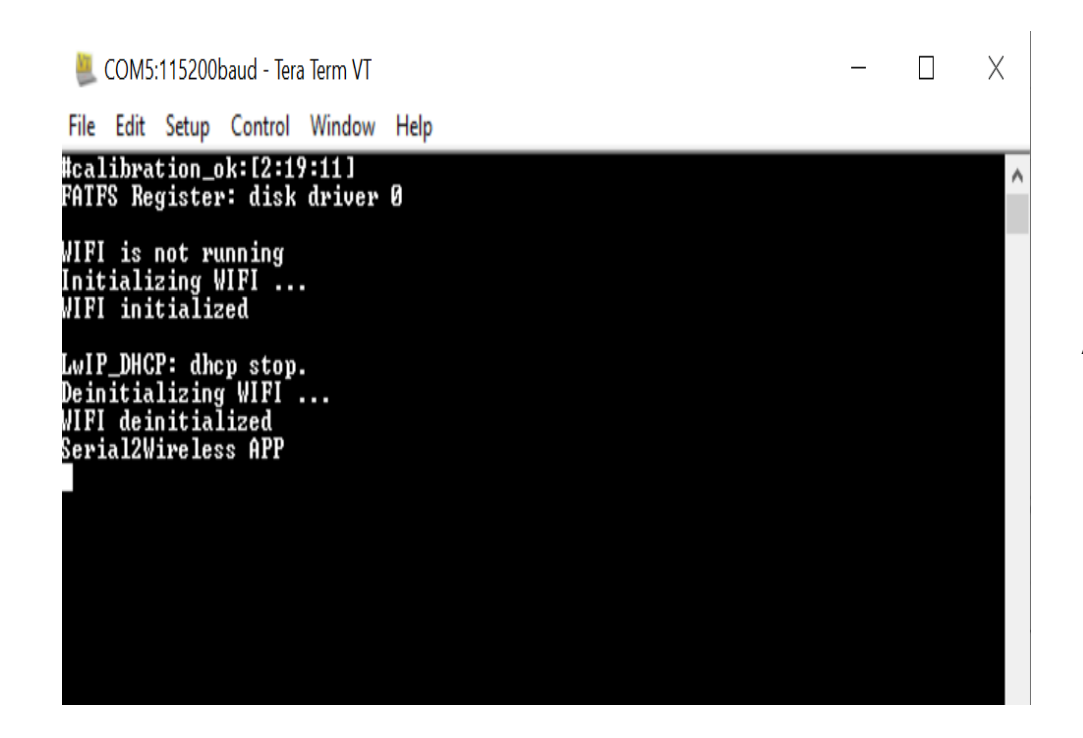

Copyright © 2020 Telit. All rights reserved.

# 3 **Wireless Operations**

The following use cases describes the wireless operations of the WE310F5 module using legacy and non-legacy commands. The WE310F5 module supports two modes of operations:

 Module SSID is : roshan and, Passphrase is: rosh@0987

- Station Mode
- Limited AP Mode

### **Use Case 1: Configure WE310F5 module using AT Command**

### **Station Mode**

Following commands are used to configure the WE310F5 Secured Wi-Fi network.

Where,

To set in station mode: AT+WNI=0 To scan the available AP: AT+WS=1 To connect the network to L3: AT+WNCN=1,"roshan","rosh@0987"

:rial2Wireless APP<br>[+WNI=Й ÛNÎ : 1 WS:1C:5F:2B:DC:FB:D4."RamSai@5F-1".1.INFRA.-104.WPA2\_PSK WS:34:E3:80:25:09:D8."Genexis.101".3.INFRA.-104.WPA2 PSK WS:AC:84:C6:B8:0D:F5."roshan".4.INFRA.-57.WPA2 PSI :AC:9E:00:6D,"ajr Wi-Fi ",5,INFRA,-79,WPA2 PSK /S:40:9B:CD:40:F2:98."SLU02A 2G".5.INFRA.-102.VPA2 PSK WS:80:14:A8:F0:40:2C,"SNR 402 MAIN",6,INFRA,-92,WPA2 PSK /S:C8:3A:35:32:DF:38,"RamSai@5F-2",6,INFRA,-105,WPA ENTERPRISE WS:34:E3:80:2D:F2:98,"B Bijou",9,INFRA,-64,WPA2 PSK

COM6:115200baud - Tera Term VT File Edit Setup Control Window Help ,n<br>|I+WS=1<br>|WS:A0:AB:1B:0D:3D:2C,"SNR@303",1,INFRA,-69,WPA2\_PSK WS:90:8D:78:70:BE:EB,"Snrpg@203",1,INFRA,-109,WPA2 PSK WS:44:FB:5A:95:90:1C,"The Legends of Future ",9,INFRA,-73,WPA2 PSK WS:E4:CA:12:AE:5E:DØ."PSBovz2".11.INFRA.-95.WPA2 PSK

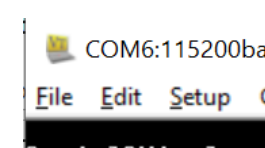

Serial2Wireless APP<br>AT+WNI=1<br>+WNI:0

ол<br>AT+WNIPC=0,1,192.168.112.1,255.255.255.0,192.168.112.1<br>AT+WNIPC=0,1,192.168.113.1,255.255.255.0,192.168.113.1 AT+WNAPIPC=0,192.168.113.2,192.168.113.10,864000 |OK<br>|AT+WNCR=0,"TElit",6,"WPA","AES","1234567890" TRANCA-0, IEIIC ,0, WIN , HES , IZ34507878<br>AT+WNCR=0,"Telit\_LAP",6,"WPA2","AES","1234567890"<br>+WNCR:CREATED<br>-..

OК

AT+WNCN=1, "roshan", "rosh@0987"<br>+WNCN:CONNECTED,192.168.0.105,255.255.255.0,192.168.0.1

aud - Tera Term VT Control Window Help

For information, please refer to the following documents:

*• WE310F5 AT Command Reference Guide*  - For detailed description of every AT command

### *• WE310F5 Module Hardware User Guide*

- For detailed description of the hardware solutions for developing a product with Telit WL865E4-P module

### *• WE310F5 EVB User Guide*

- For evaluation board description and hardware setup, jumpersettings, component description, board specifications, and pin

- 
- 
- - outs

For further information, please visit the website link: https://www.telit.com/products/wifi-and-bluetooth/#wifi

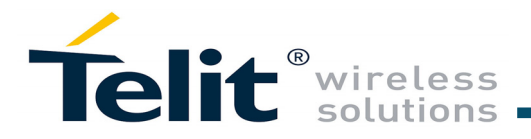

## Technical and Product Support

For any clarification, technical and product support, please email to Telit Technical Support at: *[T](TS-EMEA@telit.com)S-SRD@telit.com*

We recommend adding "Wi-Fi" in subject of the email. For example, the subject of email can be "Wi-Fi: Association failing",

"Wi-Fi: SPI Driver Issue".

Also, in description of your email, please provide details about the issue, product, module and use case including software firmware version, module version and type, application being used, customizations done to application, use case and issue frequency and ability to recreate it.

# Information